# 次世代無線通信センサネットワークを活用した IoT 支援に関する研究

石黒 聡・藤井茂樹・細谷 肇\*

Study on IoT support that utilized a next-generation wireless communication sensor network Satoshi ISHIGURO, Shigeki FUJII, Hajime HOSOYA

中小企業への IoT 支援をするために、次世代無線通信センサネットワークを活用したシステム構築の 基礎的な研究を行った。センサノードの温湿度センサ、測距センサで取得したデータを IoT ゲートウェ イを介してインターネット上のサービスである M2X を利用したグラフによる可視化や Twitter を利用 したメッセージの表示ができることを確認した。

キーワード:IoT、次世代無線通信、センサネットワーク

A basic study of the systems construction that utilized a next-generation wireless communication sensor network was done to support IoT in the medium and small-sized business. The data acquired by the temperature-humidity sensor and the distance sensor on the sensor node could be visualized using M2X or Twitter which is a service on the Internet through the IoT gateway.

Keywords:Internet of Things, Next-generation wireless communication system, Sensor network

# 1 はじめに

最近、生産現場での IoT 活用の必要性が叫 ばれているが、実際に活用しているのは大企業 が多く、中小企業ではほとんど普及が進んでい ないのが現状である。理由は、IoT の意味合い や導入効果が不明確であるため投資ができな いことである。また、IoT はインターネットに つながっていることが重要であるが、生産現場 では IT 化も十分ではなく、LAN などのネッ トワーク自体が整備されていない状況である。

今後センターに対して中小企業からの IoT 支援の要望が高くなることが予想されるため、 IoT に関する技術的なノウハウを蓄積し、情報 提供できるようになることが必要である。

そこで本研究は、ネットワークが簡易に構築 できる無線を利用し、IoT のベース技術となる 様々なセンサからのデータを取得・保存する方 法について基礎的な研究を行った。

#### 2 研究方法

### 2. 1 システムの概要

本システムは、センサで現場環境の状態をモ ニタリングし、そのデータをクラウド上に保存 して、遠隔地でも現場の状態をユーザーが確認 できることを想定したものである。また、中小 企業では、LAN などネットワーク自体が整備 されていないことも考えられるため、無線を使 用したネットワーク構成にした。

#### 2. 2 システムの構成

システム構成を図 1 に示す。

機器は、センサを取り付け、情報を収集する デバイスである「センサノード」とインターネ ットに直接接続できないデバイスを中継する 機器である「IoT ゲートウェイ」で構成される。 センサノードの構成を表 1 に、IoT ゲートウェ イの構成を表 2 に示す。センサノードは、温湿 度センサ、測距センサおよび無線モジュールを 実装したマイコンボード Lazurite Sub-GHz を使用した。また、IoT ゲートウェイは、無線

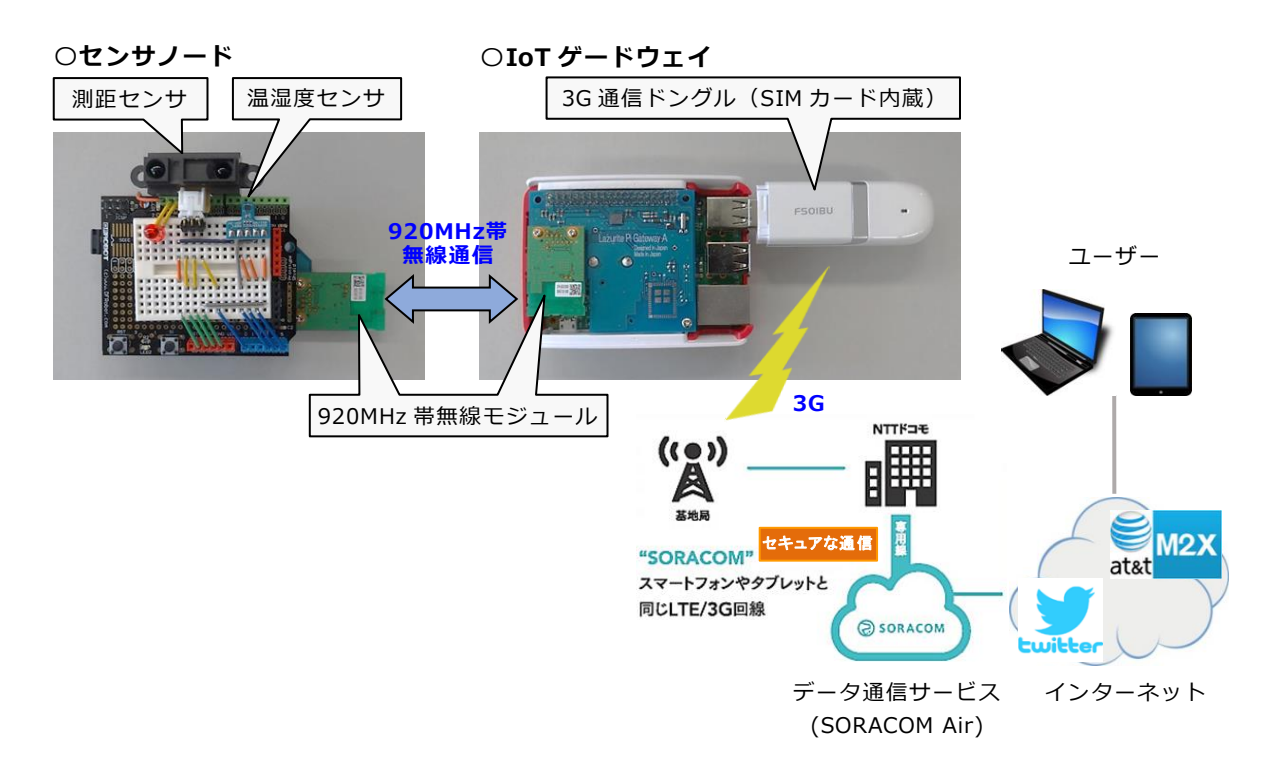

図1 システム構成

モジュールと 3G 通信ドングルを実装したシ ングルボードコンピュータ Raspberry Pi3 を 使用した。

センサノードと IoT ゲートウェイ間の通信 には、次世代無線通信と呼ばれている 920MHz 帯の無線通信を使用した。920MHz 帯無線通 信は、Wi-Fi と比較して、干渉に強い、通信距 離が長い、消費電力が低いなどの特徴があり、 今後 IoT 向け通信での利用が期待されている。

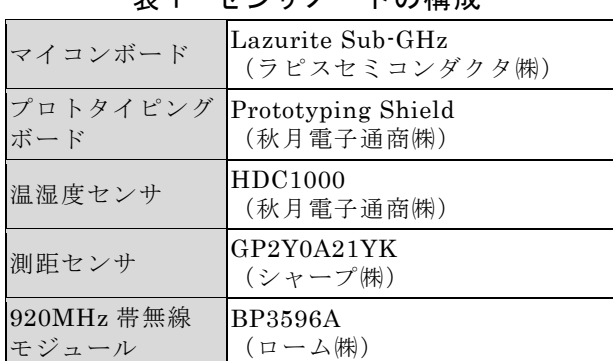

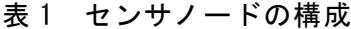

# 表 2 IoT ゲートウェイの構成

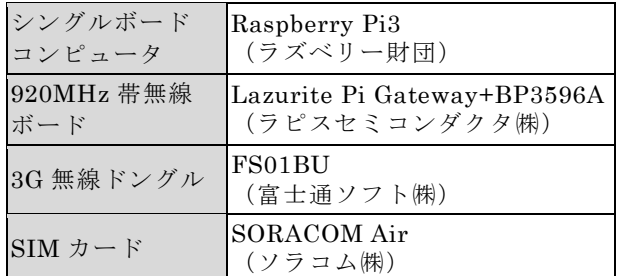

また、IoT ゲートウェイとインターネット間の 通信には、ソラコムが提供している IoT サー ビス「 SORACOM Air 」 を 使 用 し た 。 SORACOM Air は、専用の SIM カードを購入 し、ソラコムの専用サイトでアカウントと SIM カードを登録することで、すぐに利用す ることができる。月額の利用料金は、SIM カ ード 1 枚の管理費用と従量課金の通信費を合 わせて 400 円程度である。SORACOM Air を 使用したインターネットへの接続は、携帯電話 と同じ 3G 回線の専用線を使用しているため、 セキュアな通信ができるようになっている。

そして今回は、遠隔地で現場の状態を確認す るために、2 つのインターネットサービスを利 用した。1 つ目は、温湿度センサから取得した データをクラウド上に保存し、グラフ化するた めに、AT&T 社の IoT 向けクラウドサービス 「M2X」を使用した。M2X は、10 デバイスま での接続と、 1 デバイスあたり月に最大 100,000 データまで無料で保存することがで きる。また、指定されたフォーマットでデータ を送信するだけで、自動でグラフによる可視化 ができるようになっている。2 つ目は、測距セ ンサで 10cm 以下の距離を測定したときにユ ーザーにメッセージを発信するために、ツイッ ター社のメッセージングサービス「Twitter」

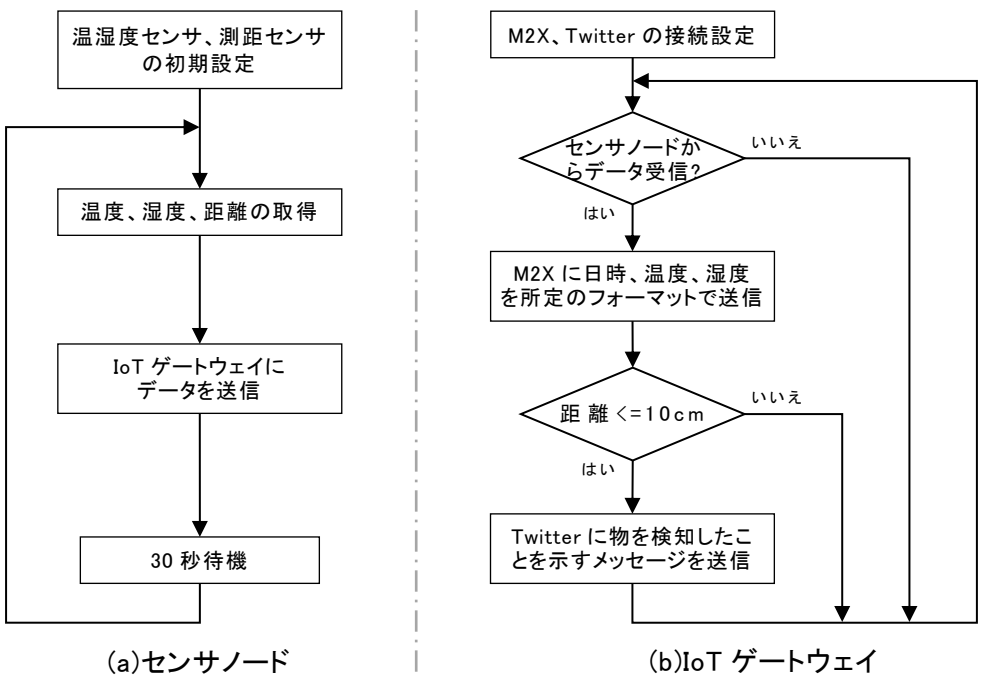

図 2 制御プログラムの動作フロー

を使用した。

2. 3 制御プログラムの開発

センサノードおよび IoT ゲートウェイの制 御プログラムの動作フローを図 2 に示す。

2. 3. 1 クラウドサービス (M2X) の初 期設定 M2X をプログラムから利用するに は、M2X の Web サイトで事前にアカウントを 作成し、デバイスを登録する。デバイスを登録 するとデバイスごとに「DEVICE ID」と

「PRIMARY API KEY」が設定されるので、 それぞれの値をプログラムに記述し、決められ た処理を実行することで、プログラムから M2X へデータを送信することができる。M2X の Web サイトでのデバイスの設定画面を図 3 に示す。

2. 3. 2 メッセージングサービス (Twitter)の初期設定 Twitter をプログ ラムから利用するには、Twitter の開発者向け Web サイトで事前にアカウントを作成し、利 用するアプリケーションの情報を登録する。ア プ リ ケ ー シ ョ ン を 登 録 す る と 「 Consumer Key」、「Consumer Secret」、「Access Token」、

「Access Token Secret」が設定されるので、 それぞれの値をプログラムに記述し、決められ た処理を実行することで、プログラムから Twitter にメッセージを送信することができ

る。Twitter の開発者向け Web サイトでの設 定画面を図 4 に示す。

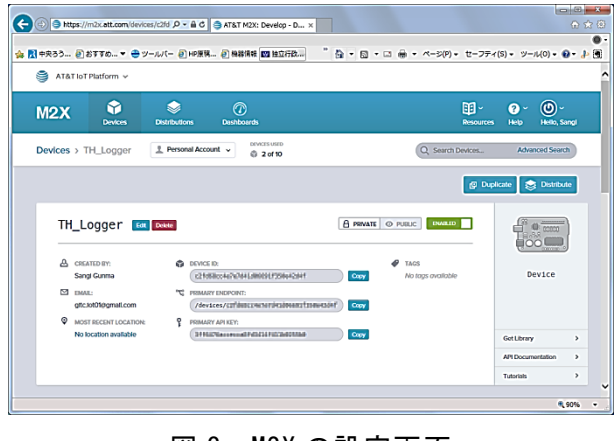

図 3 M2X の設定画面

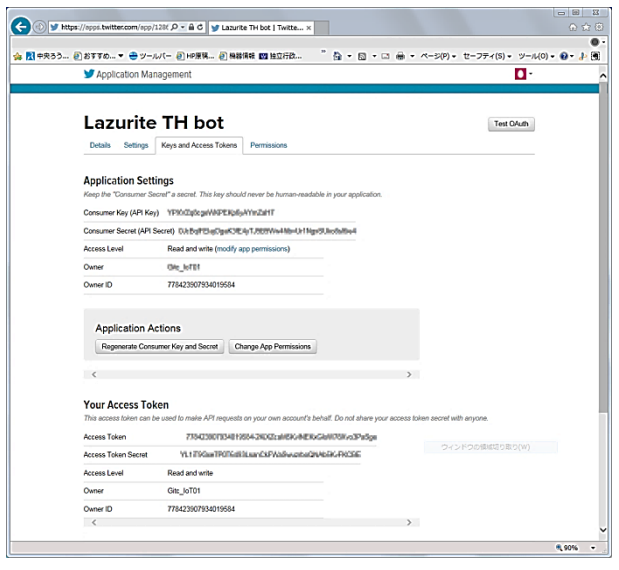

図 4 Twitter の設定画面

2.3.3 センサノードの開発 セン サノードの制御プログラムは、図 2 (a)の制御 フローをもとに、開発ツール Lazurite IDE を 使用して C 言語で開発した。開発ツールの画 面を図 5 に示す。

制御プログラムは、30 秒間隔で温湿度セン サから温度、湿度を取得し、測距センサから距 離を取得する。その後、カンマ区切りの文字列 にして、IoT ゲートウェイに送信するようにし た。Lazurite Sub-GHz の実行中の画面を図 6 に示す。

| NGate_SubGhz.c - Lazurite IDE                                                                                                    |                                                                                                    | \$2<br>- 同                   |
|----------------------------------------------------------------------------------------------------|----------------------------------------------------------------------------------------------------|------------------------------|
| ファイル 編集 プロジェクト・ツール ヘルプ                                                                                                    |                                                                                                    |                              |
| 54759<br><b>BD1020</b><br>FI 807411G<br><b>EN1745N.IC</b><br><b>FIBM1383</b><br>□8M422<br>E BM1423<br><b>EMP280</b>                                                             | ⇒<br>#include "Mate SubDig_ide.h"<br>// Add Lional Beader<br>#define HDC1000_ADDRESS_0x40 /= or 0b1000000 =/<br>#define HDC1000 RDY PJN 17 /* Data Ready Pin */<br>#def ine HOC1000 TEMPERATURE POINTER<br>$0 - 00$<br>#def ine H001000 H.MIDITY POINTER<br>0x01<br>#def ine HOC1000_CONFIGURATION POINTER<br>$0 - 02$<br>#def ine HDC1000 SERIAL ID1 POINTER<br>0xfb<br>11 #def ine HDC1000 SERIAL ID2 POINTER<br>Oxfin.<br>11 #def ine HDC1000 SERIAL ID3 POINTER<br>0xf d                                                                                                    | らずらいと使の後期日に<br>毎週火曜日 東新<br>о |
| HardwareHBridge<br>El HardwareServo<br>16022<br>Filipp03<br>ELedDotMatrix<br>LIB GP2Y0E03<br><b>FIM.8511</b><br><b>EMPL9250</b><br>BMsTimer2<br>RPRODIRS<br><b>FI</b> Serial ED | 12 #def ine HOC1000 MANUFACTURER 1D POINTER Oxfield<br>12<br>14 #define HDC1000 CONFIGURE MSB 0x10 /# Gat both temperature and humidity #/<br>tt #define HDC1000 CONFIGURE LSB 0x60 /* 14 bit resolution */<br>14<br>17 Edef ine SUBGET CH<br>36<br>// Channel<br>11 #def ine SUBG4Z PANID<br><b>DxAECD</b><br>PaintD<br>0.5FA5<br>11 #def ine RX ADDRESS<br>Rx Address<br>n<br>#def ine BLUE LED<br>26<br>Send Led Bright Pin<br>$\overline{\mathbf{z}}$<br>21<br><b>HBvoid</b> setup()<br>// put your setup code here, to run once.<br>11<br>unsigned short myAddress;<br>24<br>25<br>Serial.besin(115200);<br>21<br>$22 -$ |                              |
| El SparkFunkfTLP1D<br>El SparkFunMPL3115A2<br>ISPI<br><b>IST7032</b><br>W. Winn<br>boot mode:                                                                                   | // Initializing Sub-Olz<br>21<br>SubGlbz, init();<br>21<br>moddfress = SubGHz.aetModdfress();<br>35<br>Serial.print(moldiress1 = ");<br>n<br>Serial.println.long((long)myAddress.HEX);<br>11<br>11<br>// initializing GPIO<br>14<br>pinkede(BLIE LED.0UTPUT):<br>15<br>digitalWrite(BLUE LED,HIGH);<br>11                                                                                                    |                              |
| Start upload.<br>Upload success.<br>Supese to reget Lazurite                                                                                                    |                                                                                                    |                              |

図 5 開発ツール

| シリアルモニタ                                                      |  |  |    |  |
|--------------------------------------------------------------|--|--|----|--|
|                                                              |  |  | 送信 |  |
|                                                              |  |  |    |  |
| Distance = 20, Temperature = 25.19 degree, Humidity = 13.93% |  |  |    |  |
| Distance = 20, Temperature = 25.19 degree, Humidity = 13.93% |  |  |    |  |
| Distance = 20, Temperature = 25.15 degree, Humidity = 13.84% |  |  |    |  |
| Distance = 10, Temperature = 25.16 degree, Humidity = 13.75% |  |  |    |  |
| Distance = 20, Temperature = 25.14 degree, Humidity = 13.65% |  |  |    |  |
|                                                              |  |  |    |  |
|                                                              |  |  |    |  |
|                                                              |  |  |    |  |

図 6 Lazurite Sub-GHz の実行画面

2.3.4 IoT ゲートウェイの開発

IoT ゲートウェイの制御プログラムは、図 2 (b) の制御フローをもとに、テキストエディタを使 用して ruby で開発した。テキストエディタの 画面を図 7 に示す。

制御プログラムは、センサノードからデータ を受信すると、日時、温度および湿度を決めら れたフォーマットで M2X に送信するようにし た。また、測距センサから取得した距離が 10cm 以下だった場合は、近くに物体を検知し たとして、Twitter に物体を検知した時刻、温 度、湿度を付加したメッセージを送信するよう にした。Raspberry Pi 3 の実行中の画面を図 8 に示す。

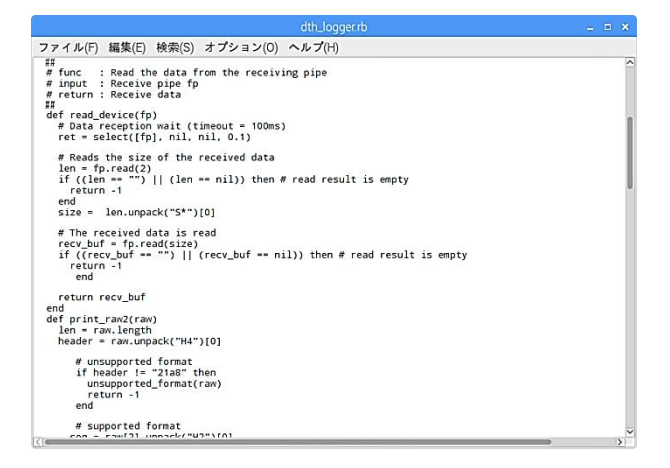

図 7 テキストエディタ

| ファイル(F) 編集(E) タブ(T) ヘルプ(H) | pi@raspberrypi: ~/Documents/ruby/m2x_twitter                                                                                                    | $   \times$ |
|----------------------------|----------------------------------------------------------------------------------------------------|-------------|
|                            | PANID=0xABCD, rxAddr=0x5FA5, txAddr=0x5F59, Strings:: ObjectDetect, 10.00, 28.68, 27.92                                                                         |             |
|                            | 『物体を検出しました。¥n現在の日時は2017-03-16 17:41:11 +0900、温度は28.68℃ 湿度は27.92%です。"<br>PANID=0xABCD, rxAddr=0x5FA5, txAddr=0x5F59, Strings:: ObjectDetect, 10.00, 27.72, 23.02 |             |
|                            | PANID=0xABCD, rxAddr=0x5FA5, txAddr=0x5F59, Strings:: ObjectDetect, 20.00, 27.08, 19.02                                                                         |             |
|                            | PANID=0xABCD, rxAddr=0x5FA5, txAddr=0x5F59, Strings:: ObjectDetect, 10,00, 26,61, 16,19                                                                         |             |
|                            | 『物体を検出しました。¥n現在の日時は2017-03-16 17:41:25 +0900、温度は26,61℃ 湿度は16,19%です。"<br>PANID=0xABCD, rxAddr=0x5FA5, txAddr=0x5F59, Strings:: ObjectDetect, 10.00, 26.27, 14.44 |             |
|                            | PANID=0xABCD, rxAddr=0x5FA5, txAddr=0x5F59, Strings:: ObjectDetect, 10.00, 25.99, 13.37                                                                         |             |

図 8 Raspberry Pi3 の実行画面

#### 3 研究結果

# 3. 1 M2X によるグラフ化

センサノードから 30 秒間隔で取得した温度、 湿度を IoT ゲートウェイを介して M2X に送信 し、ブラウザ上で温度、湿度の測定グラフを表 示した結果を図 9、図 10 に示す。図 9、図 10 のように、IoT ゲートウェイから M2X に決め られたフォーマットでデータを送信するだけ で、自動でデータを保存し、グラフ化すること が確認できた。

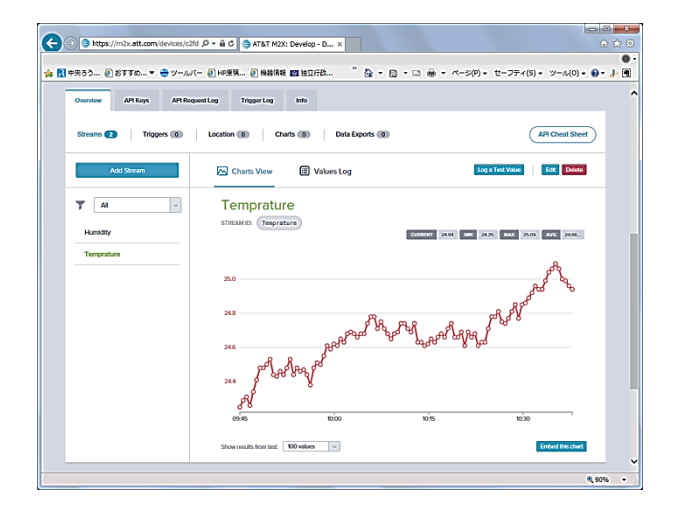

図 9 M2X による温度のグラフ化

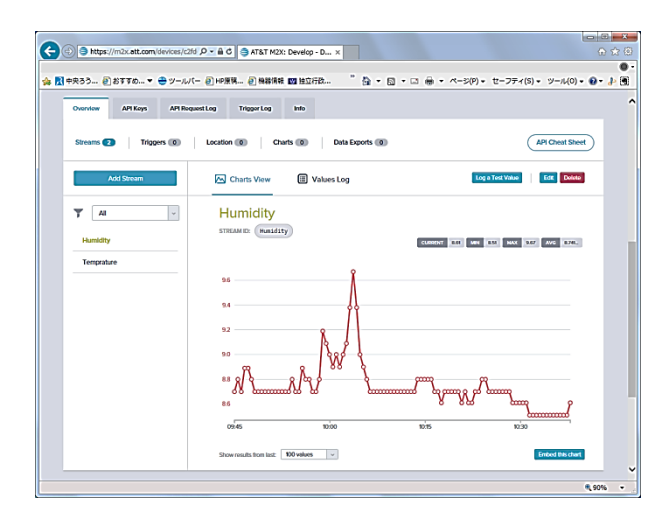

#### 図 10 M2X による湿度のグラフ化

3. 2 Twitter によるメッセージ発信

センサノードの測距センサから取得した距 離が 10cm 以下のとき、IoT ゲートウェイを介 して Twitter にメッセージを送信し、ブラウザ 上で表示した結果を図 11 に示す。図 11 のよ うに、メッセージの内容から物体を検出したと きの日時、温度および湿度を確認することがで きた。

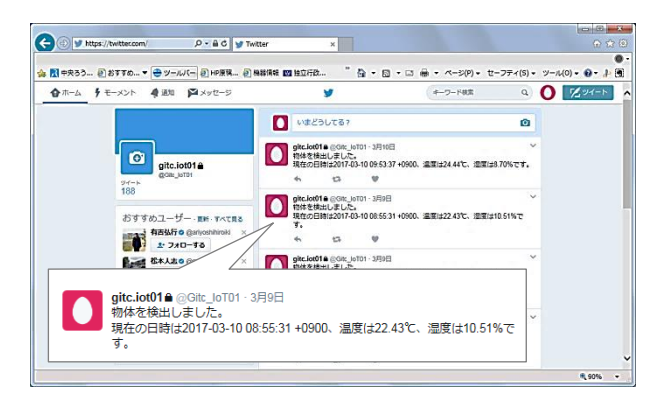

図 11 Twitter によるメッセージ発信

# 4 まとめ

次世代無線通信センサネットワークを利用 して、遠隔地でもユーザーが現場環境を確認で きるような、簡単かつ安価に構築できるシステ ムの基礎的な研究を行った。本研究では、セン サノードで温度、湿度、距離を取得し、920MHz 帯の無線通信を使用して IoT ゲートウェイを データの送受信を行い、SORACOM Air を利 用した 3G 通信でインターネット上のサービ スである M2X による温湿度データのグラフに よる可視化および Twitter によるメッセージ

の発信をすることができた。今回使用した M2X や Twitter のサービスは、ブラウザ上で 表示できるため、ユーザーがインターネットに 接続することができる携帯端末等を持ってい れば、どこにいても確認することができる。

今後は、中小企業への実用化に向けた IoT 支 援ができるように、信頼性やセキュリティを考 慮した研究を行う予定である。

#### 参考文献

1)「M2X で気温・湿度・気圧データをグラフ で楽々モニタリング」, <http://www.lapis-se mi.com/lazurite-jp/lazurite/1028.html>(201 7 年 2 月 8 日アクセス)

2)「Twitter で気温・湿度・気圧をつぶやく」, <http://www.lapis-semi.com/lazurite-jp/laz urite/890.html> (2017年2月8日アクセス) 3)「簡単に Raspberry Pi で SORACOM Air を使う(FS01BU USB モデムを用いて自動接 続), <http://qiita.com/dietposter/items/068 019ee53252206a6bf>(2017 年 2 月 8 日アク セス)